## **How to Register and Link Accounts**

- 1. Recommended internet browsers are Firefox and Chrome for best compatibility. Users may experience problems with pop-up windows using Internet Explorer or Edge (windows 10 default).
- 2. Click on the website [www.creston.ca.](http://www.creston.ca/)
- 3. On the left-hand side click on "Property Tax & Utility Account Login".

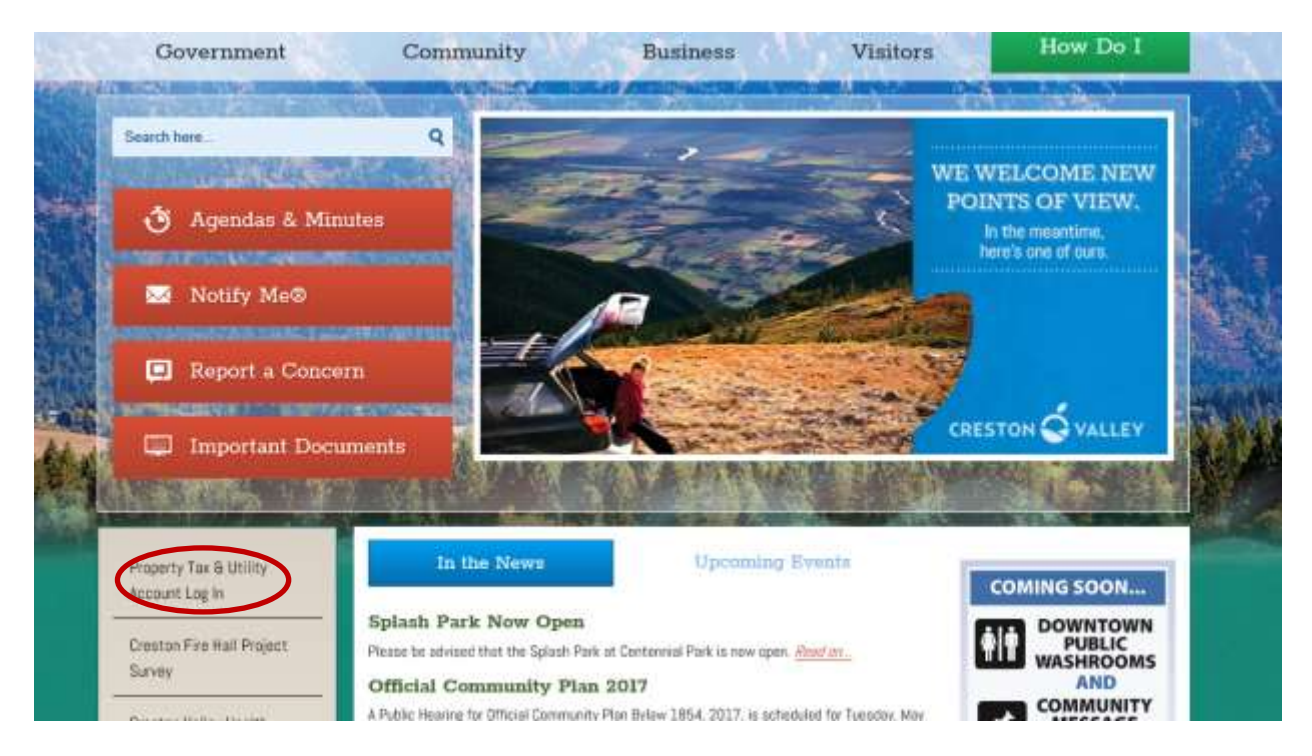

4. Click on "Register" on the top right hand side of the screen.

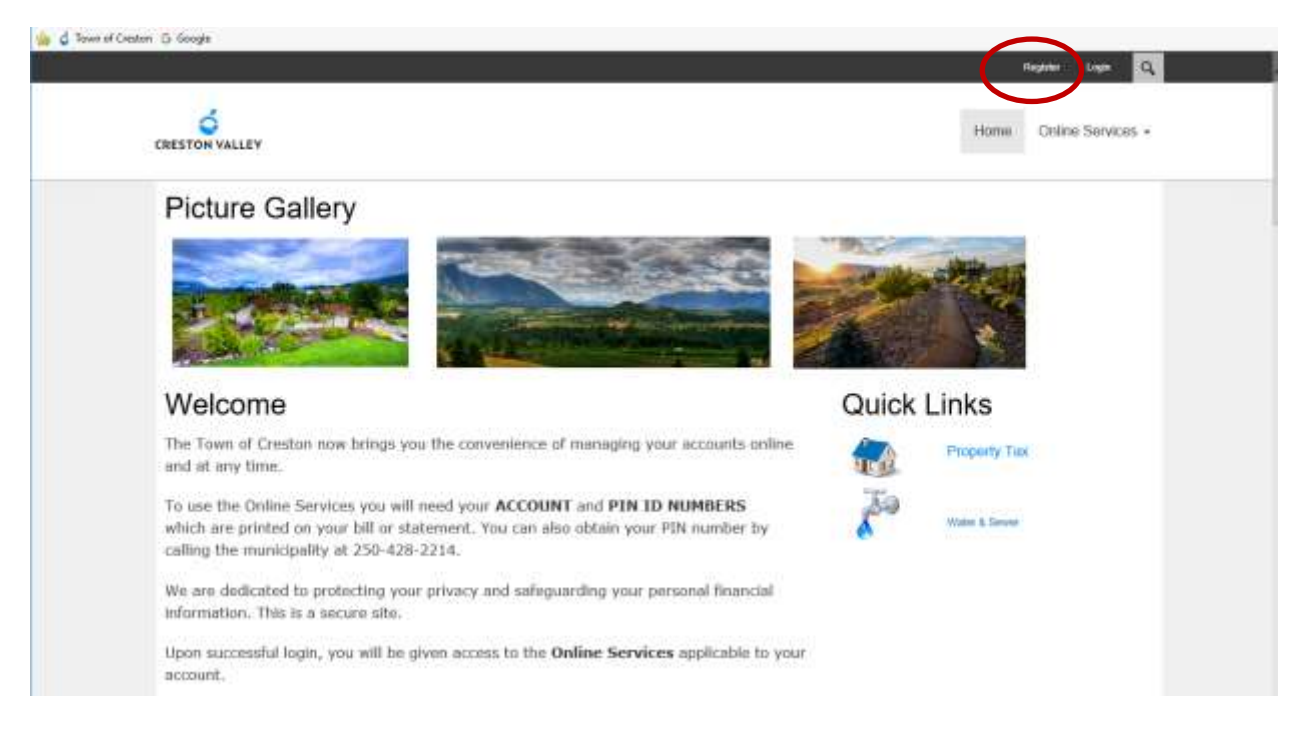

- 5. Enter in your information in the lines: "User Name / Password / Confirm Password / Display Name/ Email Address".
- 6. Check "I'm not a robot".

7. Click on "Register". This will complete your registration; however, you still need to link your accounts.

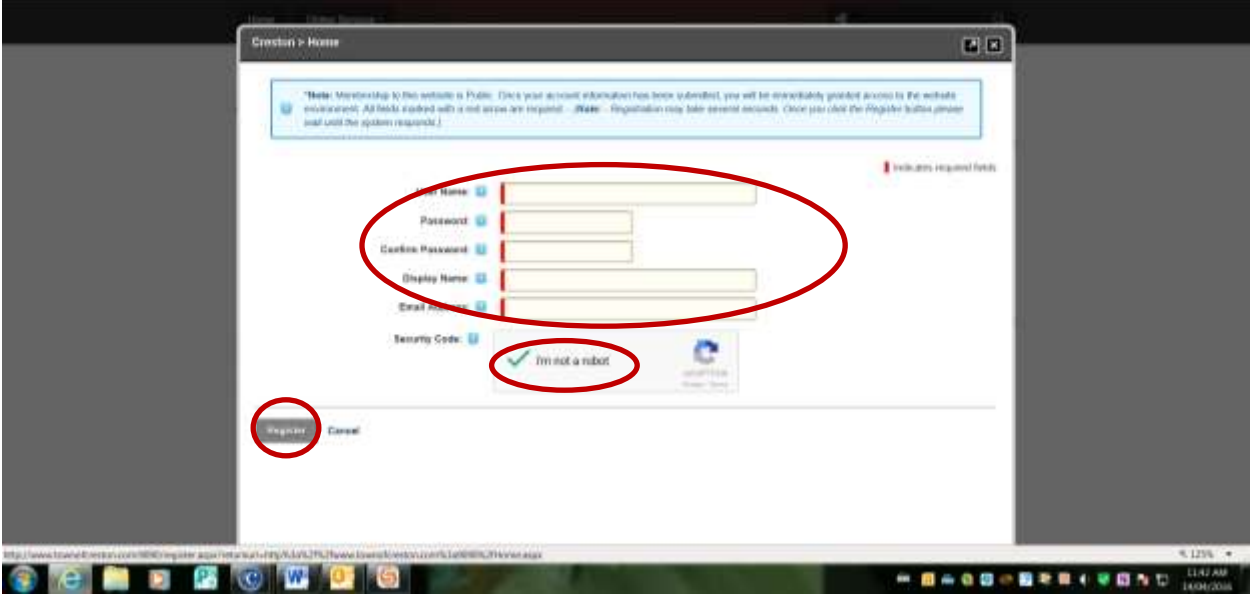

8. Once you have registered it will bring you to a "Welcome" screen. To link your accounts click on your name in the top right hand corner.

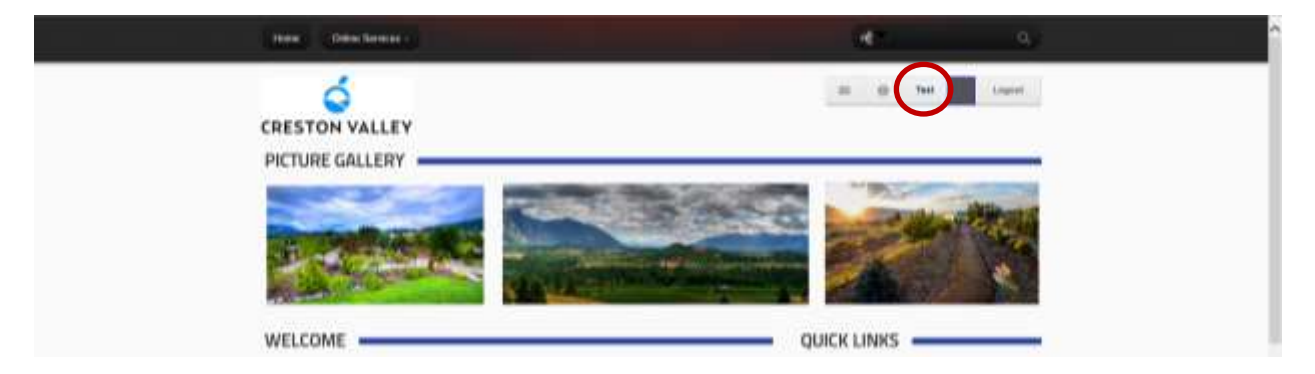

9. You will then come to the screen heading "ACCOUNT MANAGEMENT". There will be a heading "Need to Add an Account?" with a drop-down arrow below.

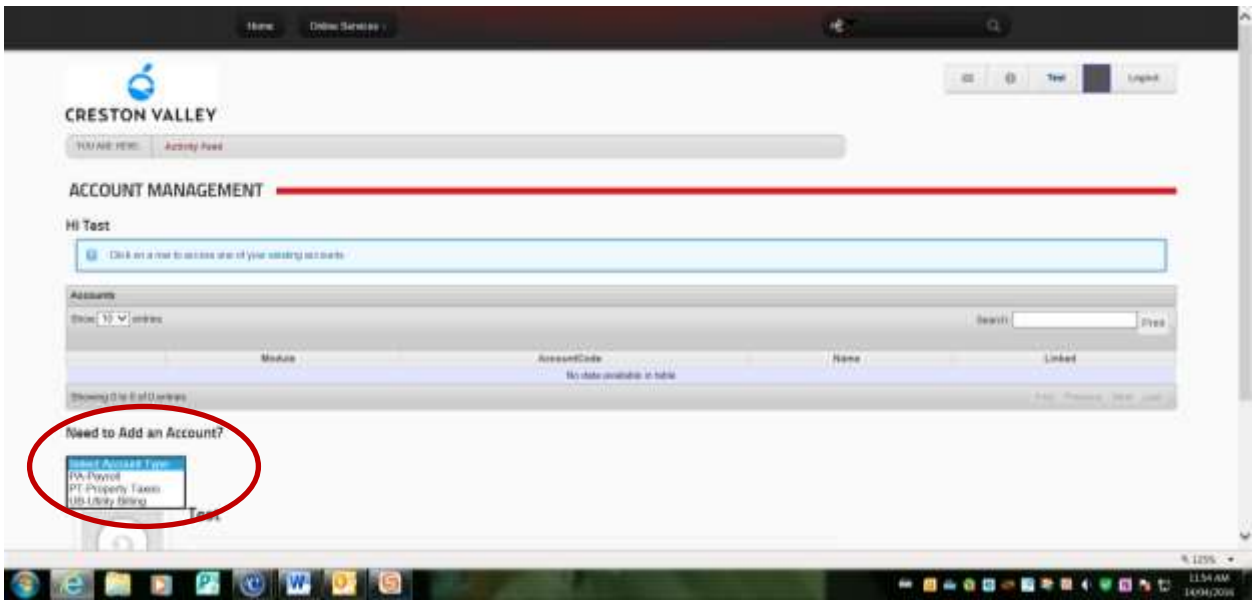

- a) Click on the drop-down arrow.
- b) Click on either "PT-Property Taxes" or "UB-Utility Billing".
- c) You will then be asked to fill in your "Roll/Account number" and "Access Code / PIN" numbers.

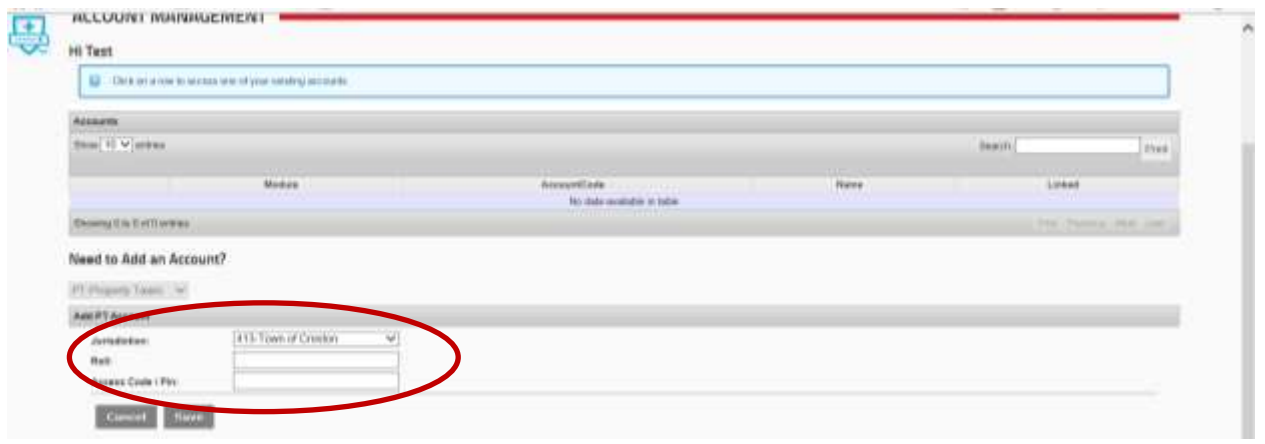

- d) For Property Tax type in the roll number with the decimal, but not the 413 (as it is in the previous line). For utility billing type in the account number in the three fields provided.
- e) Type in the access code, see below on where to locate your access roll number and access code for property taxes or account number and access code for utilities.

## **Property Tax:**

The roll number and access code can be located on your property tax notice as follows:

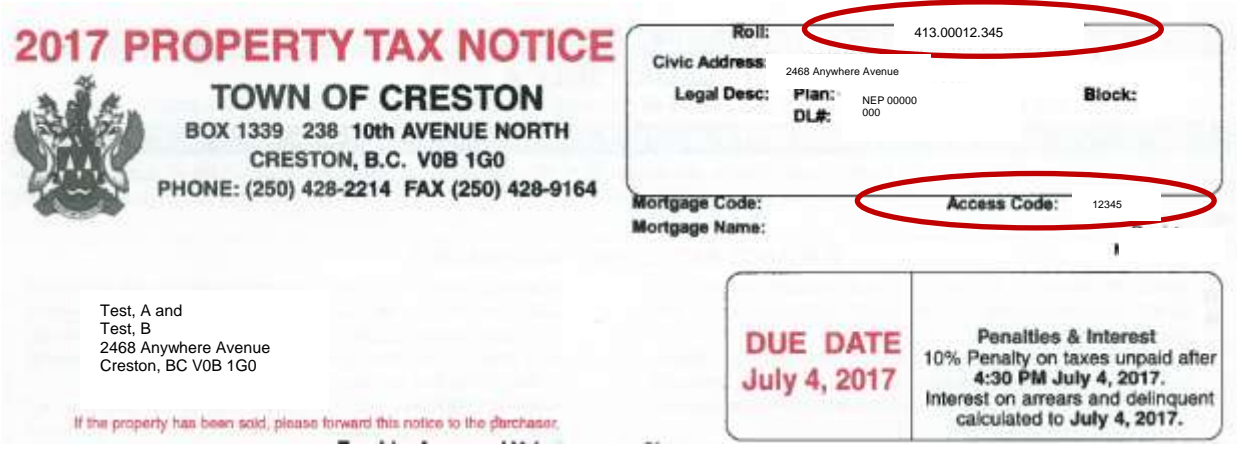

## **Annual Utilities:**

The account number and access code can be located on your annual utilities notice as follows:

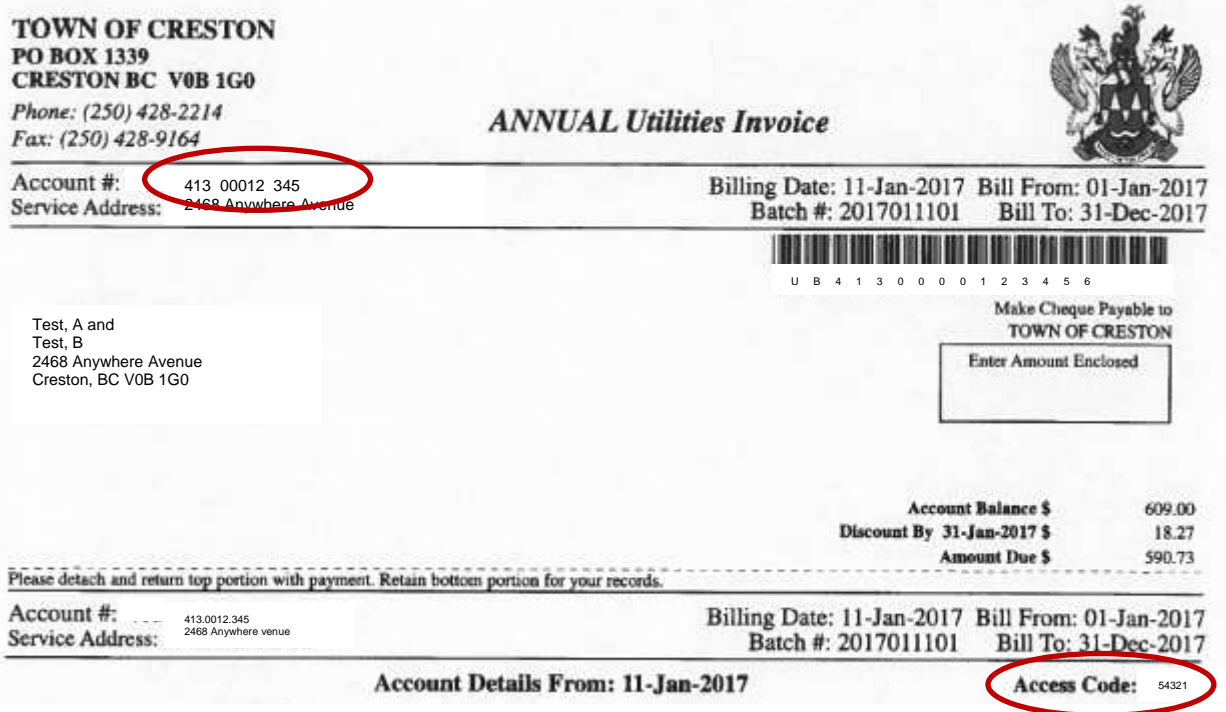

- f) Click "save".
- 10. Once the account has been linked, click on the "Online Services" button on the top of the page and select "Property Tax".

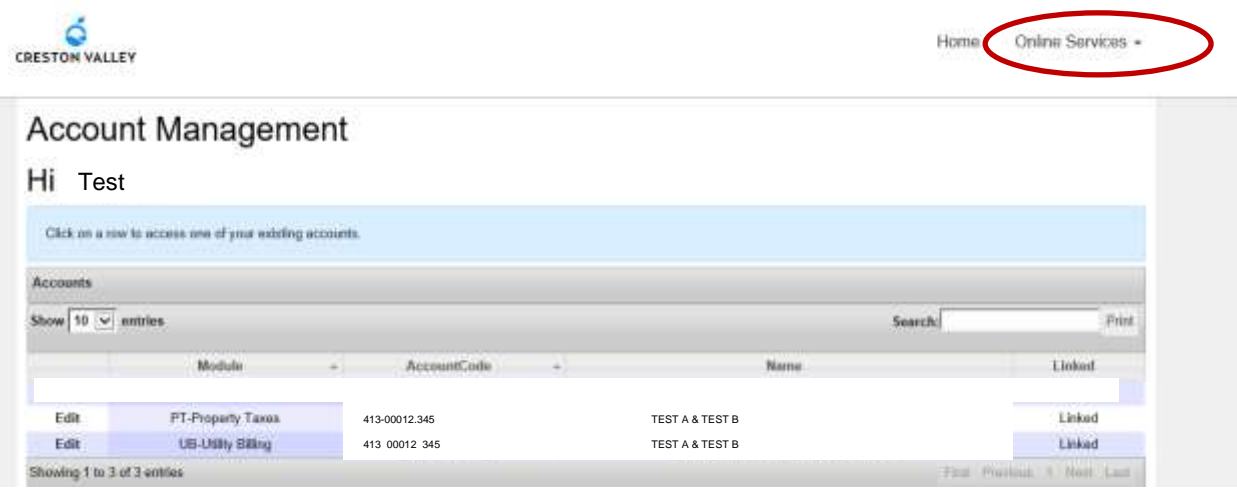

You can then view your account examples provided below:

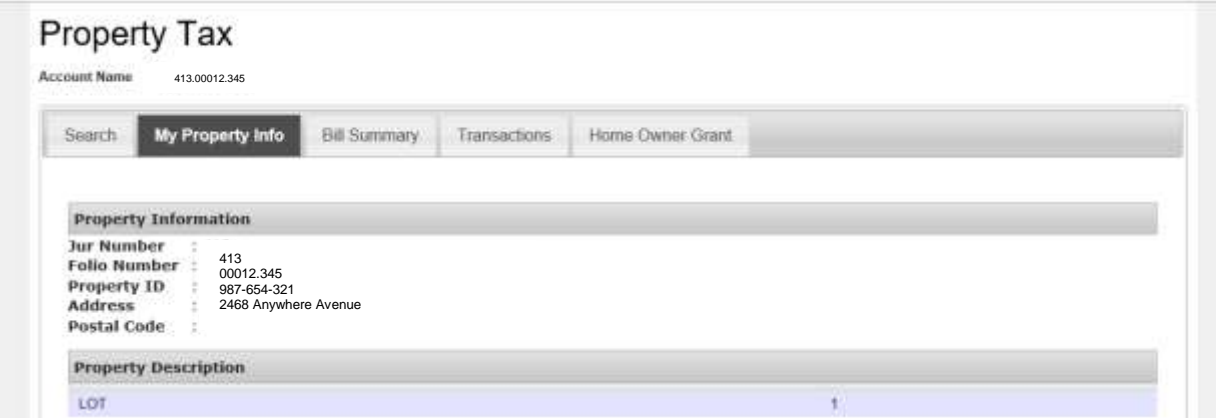

## Water & Sewer

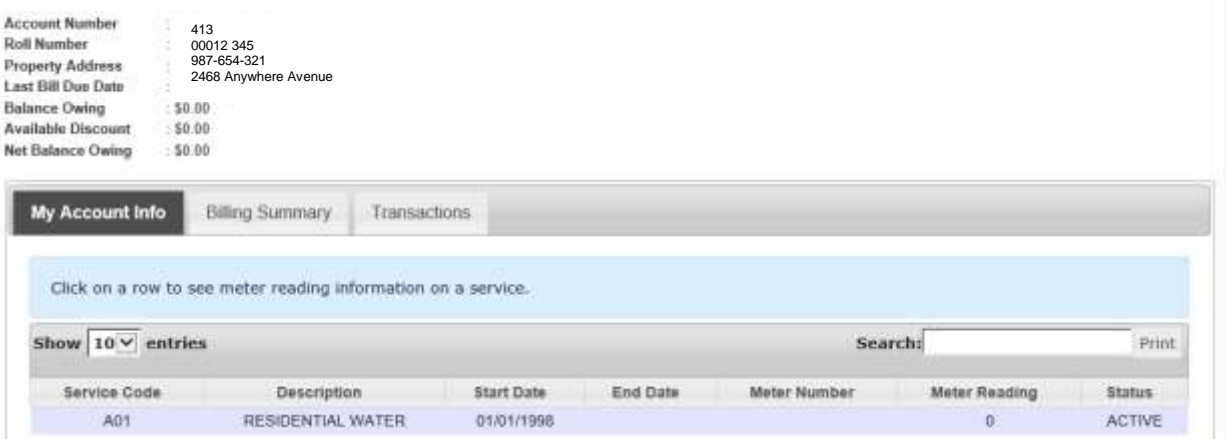